# **UCD Online Timesheets - Approver 1**

## **1. Logging On**

- •Go to [www.ucd.ie/hr/ess](http://www.ucd.ie/hr/ess)
- Click Employee Self Service
- Type in your UCD Connect username & password

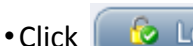

to Login

If you are having difficulties logging in refer to the *trouble shooting guide* at[www.ucd.ie/hr/ess](http://www.ucd.ie/hr/ess) **Note!**

• Click

**My Hourly Timesheets Self Service My Hourly Timesheets Self Service** Select this link to submit new or view existing hourl  $\sim$ timesheets

• Go to

**Hourly Timesheet Approval Processing** 

## **2. Approval Processing Summary**

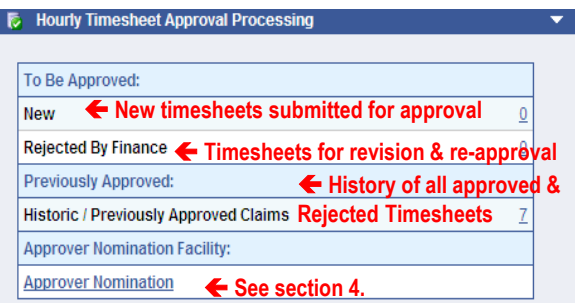

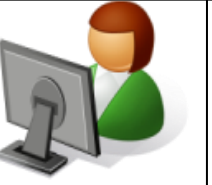

# **4. Approver Nomination 3. Processing Timesheets**

- Under To Be Approved: click on the 'linked' number e.g.  $\overline{1}$  beside New or Rejected by Finance o open the screen with a view of all timesheets waiting for approval
- To open a particular timesheet click on
- 
- **To Approve a Timesheet**
- Select point & rate of pay from drop down list
- Select Cost Centre / Research project account

from the drop down

Approve

### **To Reject a Timesheet**

– Enter reason for rejection & instructions to

claimant in box provided

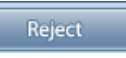

– Click

– Click

### **What Happens Next?**

- •Approved Timesheet goes to Approver 2 for approval and an email alert to Approver 2 is generated.
- Rejected Timesheet goes back to Claimant for revising and resubmission. An email alert to the claimant is generated.

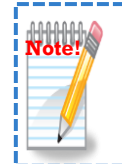

**Resubmitted claims must be approved by Approver 1 & 2 as per the current deadline in order to be paid in that payroll run**

This facility allows you to nominate another employee set-up on Core to view and approve Timesheets sent to you for approval.

- Click Approver Nomination
- Click  $\sqrt{\phantom{a}}$  to open 'Nominee Directory'

• Enter Surname & Forename of nominee & click **Search** 

• If there is more than one person with the same name, ensure to check the personnel number of the person you are nominating

• Select the employee you wish to nominate from the search results by clicking on the row. A symbol  $\blacktriangleright$  will appear beside the record.

• Click

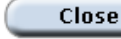

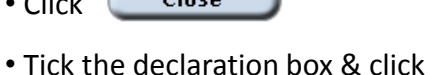

**Submit** 

•The nominee name will be saved & appear in the table below the submit button - to remove a nominee click  $\bullet$ 

• An approver can have up to 5 active nominees saved

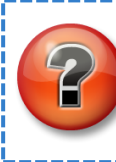

**Notify the Resubmitted claims must be a set-up an e- Did you know you can set-up an email filter on UCD Connect to auto-file your timesheet notifications? See UCD IT Service web site for more info.**